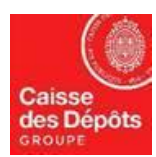

# **REGISTRE EUROPEEN**

## **Fiche technique N° 3 : Effectuer un transfert**

Si le compte source du transfert est un **compte de dépôt :**

- **Le transfert ne peut se faire que vers un compte de confiance** (voir fiche technique 4 sur les comptes de confiance).
- Il y a forcément **un délai\* de 26h** avant l'exécution du transfert.

Si le compte source du transfert est un **compte de négociation** :

- Si le compte de destination est un compte de confiance, l'exécution du transfert est immédiate\*\*
- Le transfert peut se faire vers un compte **ne faisant pas partie des comptes de confiance** (voir fiche technique 4 sur les comptes de confiances). Dans ce cas, il y a **un délai de 26h** avant l'exécution du transfert.

Le transfert doit être **initié par un représentant autorisé (RA)**. Le transfert doit être **validé par un représentant autorisé additionnel (RAA)** dans deux cas :

- Il y a un RAA associé au compte source du transfert.
- Le compte de destination ne fait pas partie des comptes de confiance. (Transfert possible dans cette configuration uniquement sur un compte de négociation)

**Dans tous les autres cas, la validation est automatique**, juste après l'initiation du transfert par le RA.

\*le délai démarre **immédiatement** si le transfert est **validé entre 10h et 16h les jours ouvrés**. Le délai démarre à **10h le jour ouvré suivant** si le transfert est validé en dehors de ces horaires.

\*\* l'exécution est **immédiate si le transfert est validé entre 10h et 16h les jours ouvrés**. L'exécution se fera à **10h le jour ouvré suivant** si le transfert est validé en dehors de ces horaires.

### Etape : **Le Représentant Autorisé (RA) initie le transfert.**

- 1. Connectez-vous au Registre de l'Union en utilisant le lien suivant : <https://unionregistry.ec.europa.eu/euregistry/FR/index.xhtml>
- 2. Une fois connecté, choisissez « Comptes » dans le menu à gauche pour accéder à la liste de comptes
- 3. Cliquez sur le numéro du compte (première colonne) pour afficher le détail du compte.
- 4. Sélectionnez l'onglet « Dépots »

Compte données générales Dépôts Représentants autorisés Représentants autorisés supplémentaires Installation Informations sur la personne de contact Conformité Vérificateur Comptes de confiance Relevé de compte

Retour à la page précédente

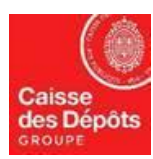

## **ADMINISTRATEUR NATIONAL DU REGISTRE EUROPEEN ET DU REGISTRE PK**

- 5. Cliquez sur le bouton « Proposer une transaction » en bas de page
- 6. Choisissez un des deux transferts réguliers :

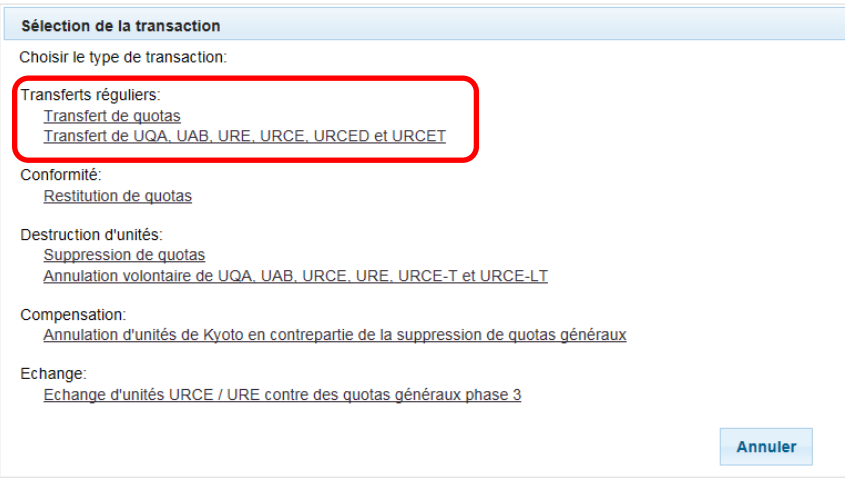

7. Choisissez le compte de destination du transfert en cliquant sur « Sélectionner parmi les comptes de confiance »

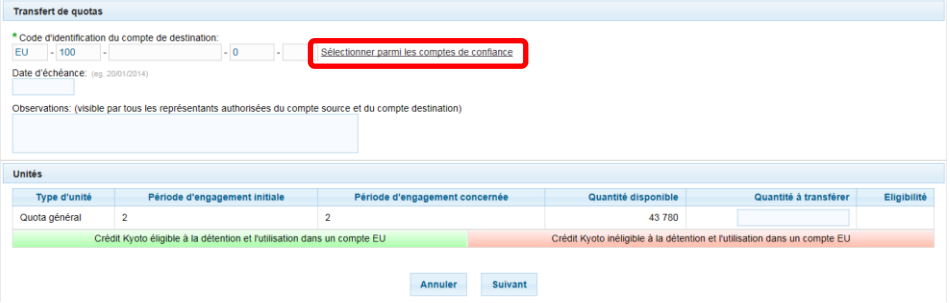

8. Le système affichera une fenêtre pour choisir le compte de confiance de destination :

|                                                                                                    | Comptes de confiance |                                         |                 | ๏             |
|----------------------------------------------------------------------------------------------------|----------------------|-----------------------------------------|-----------------|---------------|
| <b>Comptes du titulaire</b><br><b>Autres comptes</b>                                                                    |                      |                                         |                 |               |
| Page 1 sur 1 2 lignes trouvées<br>$\left\vert \mathbf{E}\right\rangle =\left\vert \mathbf{E}\right\rangle$<br>$14 - 44$ |                      |                                         |                 |               |
|                                                                                                    | Compte<br>٠          | Intitulé du compte                      | ٠               | <b>Action</b> |
|                                                                                                    | EU-100-16204-0-6     | Inst <sub>1</sub>                       |                 | Sélectionner  |
|                                                                                                    | EU-100-16206-0-93    | Inst 3                                  |                 | Sélectionner  |
|                                                                                                    | $14$ $44$            | Page 1 sur 1 2 lignes trouvées<br>DE PL | 10 <sup>2</sup> |               |
|                                                                                                    |                      |                                         |                 |               |
|                                                                                                    |                      |                                         |                 |               |
|                                                                                                    |                      | <b>Retour</b>                           |                 |               |

Cliquez sur « Sélectionner » pour choisir le compte de destination souhaité.

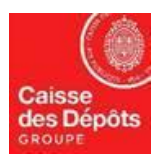

### **ADMINISTRATEUR NATIONAL DU REGISTRE EUROPEEN ET DU REGISTRE PK**

9. Le système affiche à nouveau la page de transfert, avec le numéro du compte sélectionné. Remplissez la quantité à transférer et cliquez sur le bouton « Suivant »

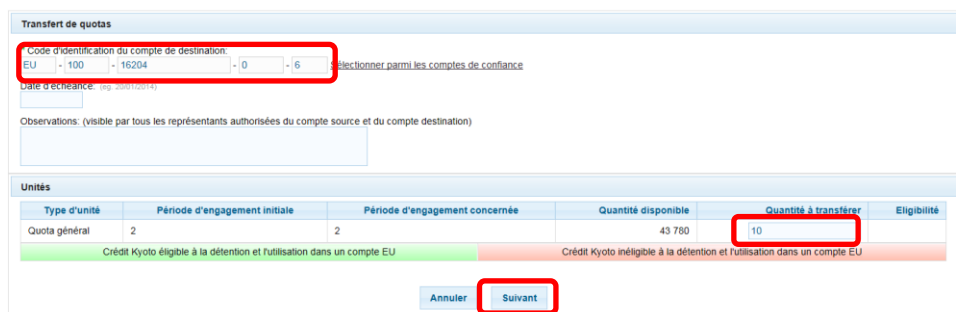

- 10. Le système affichera une demande de confirmation de transfert. Vous aurez le choix entre « Confirmer » et « Annuler » Si vous décidez d'annuler à ce moment, vous reviendrez sur la page de la transaction.
- 11. Si vous confirmez, le système vous demandera de signer la transaction : entrez votre mot de passe et votre numéro de téléphone portable, puis cliquez sur « Sign »

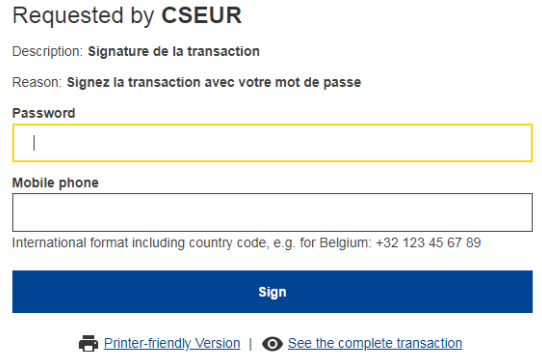

- 12. Un code est alors envoyé par SMS sur votre téléphone portable. Saisissez le code reçu et cliquez sur le bouton « Sign »
- 13. Le système affichera un message sur fond vert, indiquant que la transaction a été initialisée :

La requête 45359 correspondant à la transaction de transfert EU26706 est en attente de validation.

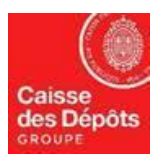

## Etape <sup> $\odot$ </sup> : Le Représentant Autorisée Additionnel (RAA) valide le transfert.

#### **Attention, cette étape n'est nécessaire que si** :

- Il y a un RAA associé au compte source du transfert.
- Le compte de destination ne fait pas partie des comptes de confiance. (Transfert possible dans cette configuration uniquement sur un compte de négociation)
- 1. Connectez-vous au Registre de l'Union en utilisant le lien suivant : <https://unionregistry.ec.europa.eu/euregistry/FR/index.xhtml>
- 2. Une fois connecté, cliquez sur le menu « Liste des tâches » à gauche de l'écran
- 3. Sélectionnez le bouton carré et cliquez sur « demander la tâche » pour vous attribuer celle-ci.

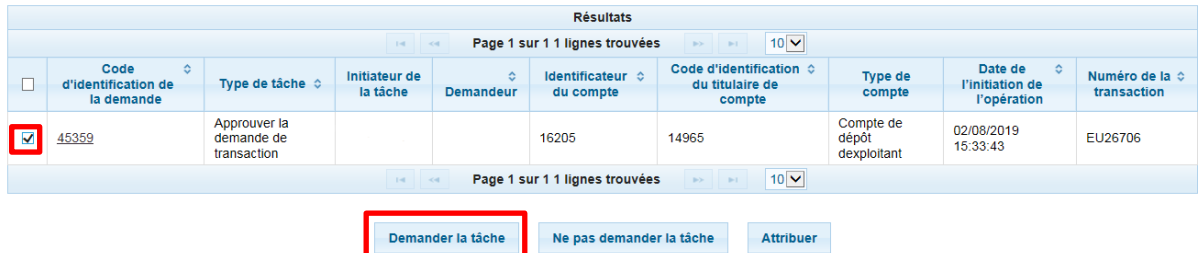

Lorsque votre nom/prénom apparait dans la colonne « Demandeur » cliquez sur le code d'identification de la demande (deuxième colonne).

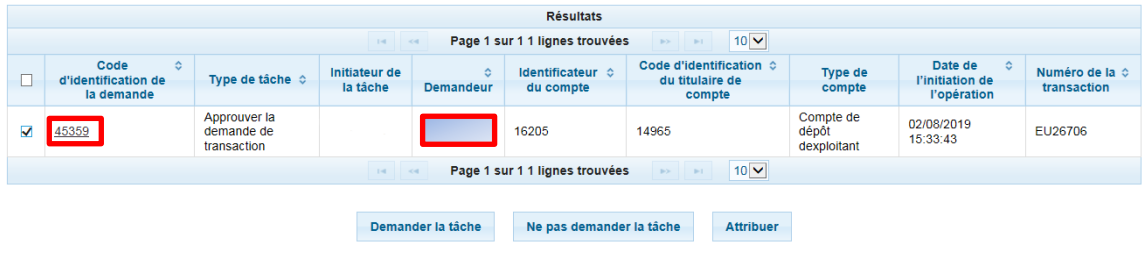

- 4. Le système affiche le détail de la transaction à valider. Vous pouvez **« Rejeter »** la tâche (elle ne sera plus proposée pour validation), vous pouvez remettre votre décision à plus tard en cliquant sur le bouton **« Retour »**, ou vous pouvez valider la transaction en cliquant sur le bouton **« Approuver ».**
- 5. Si vous cliquez sur le bouton « Approuver », le système affichera une seconde demande de confirmation.

Vous aurez le choix entre « Confirmer » et « Annuler ».

Si vous décidez d'annuler à ce moment, vous reviendrez sur la page de la tâche (point 5).

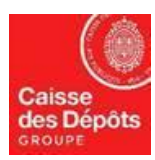

## **ADMINISTRATEUR NATIONAL DU REGISTRE EUROPEEN ET DU REGISTRE PK**

6. Si vous confirmez, le système vous demandera de signer la transaction. Entrez votre mot de passe et votre numéro de téléphone portable, puis cliquez sur « Signer » :

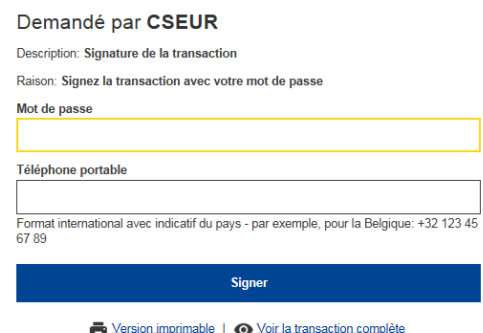

- 7. Un code est envoyé par SMS sur votre téléphone portable. Saisissez le code reçu et cliquez sur le bouton « Signer ».
- 8. Le système affichera un message sur fond vert, indiquant la date et l'heure le transfert sera exécuté

La transaction sera exécutée le 06/08/2019 11:30:51.